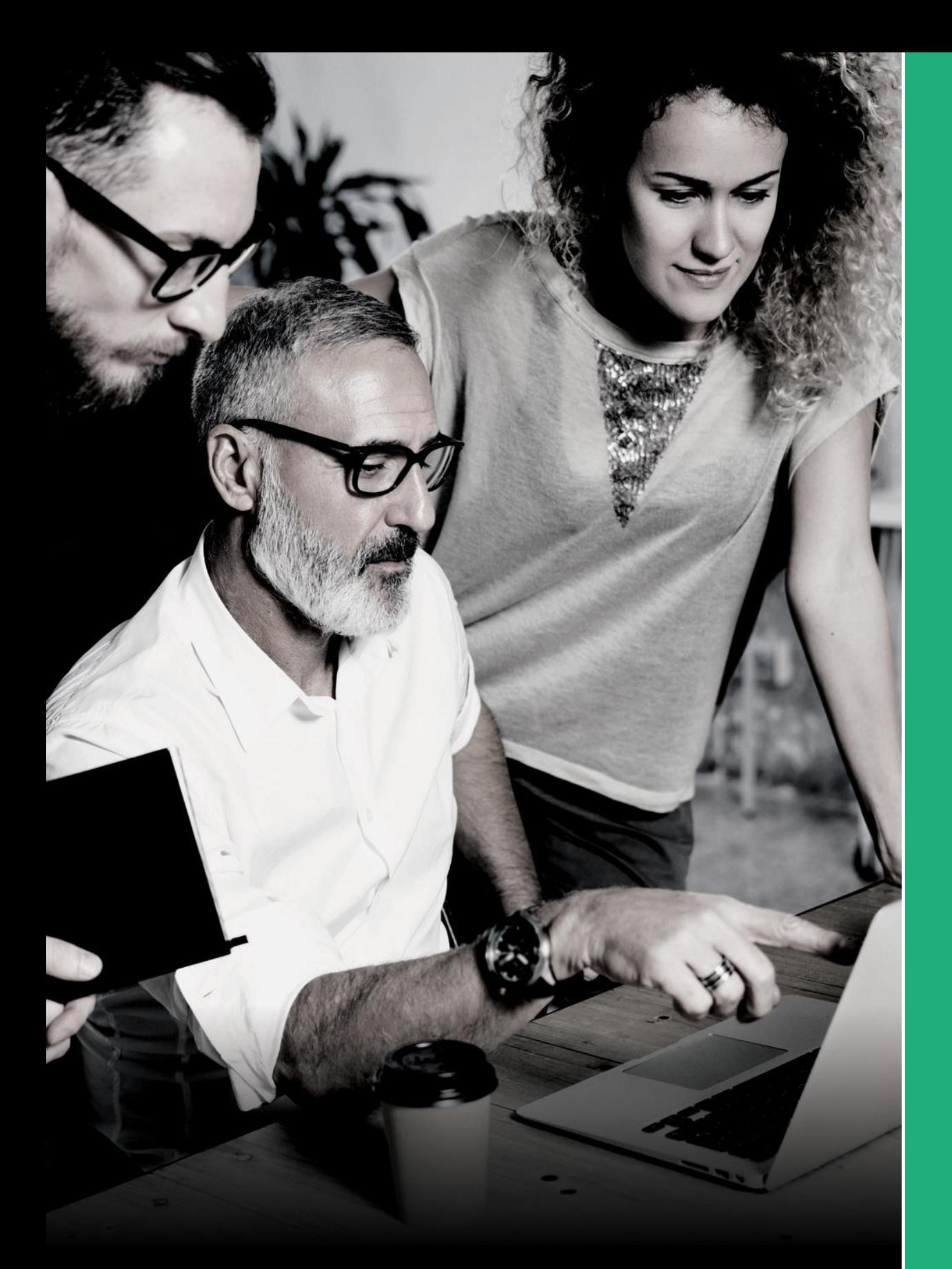

Getting Started with Web Hosting, Email & FTP

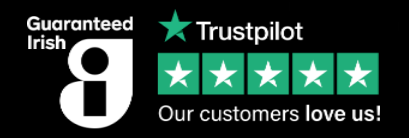

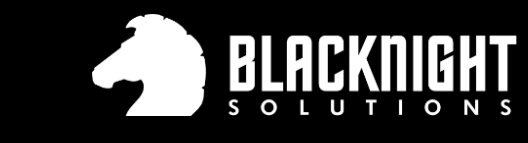

Taking care of Irish business since 2003

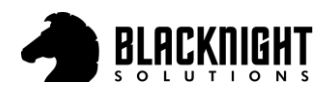

# <span id="page-1-0"></span>**Table of Contents**

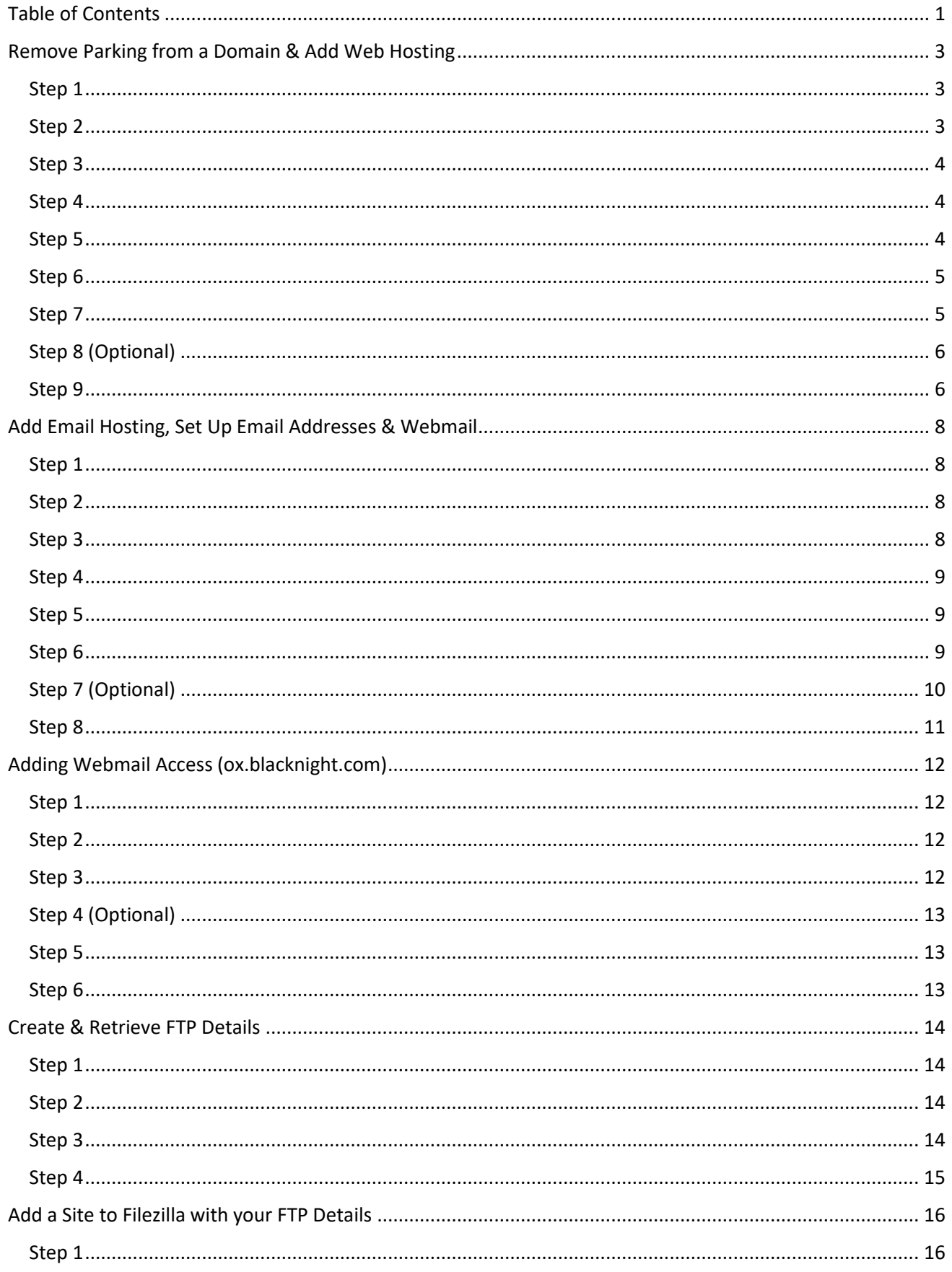

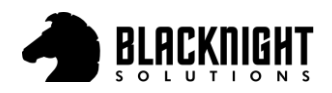

#### #DOMAINS #HOSTING #EMAIL

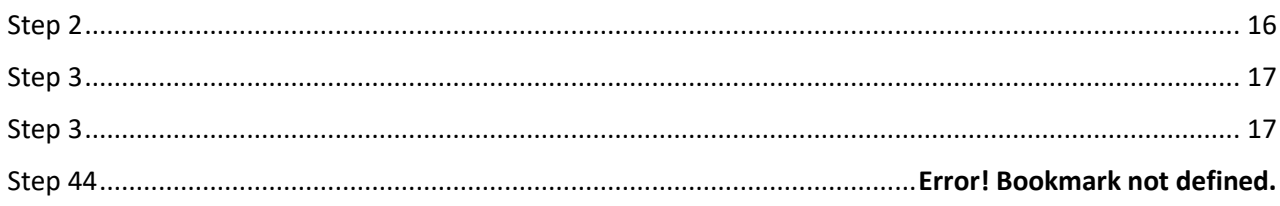

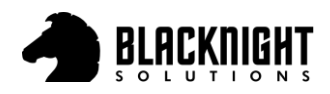

# <span id="page-3-0"></span>Remove Parking from a Domain & Add Web Hosting

When a domain is purchased with, it will be added to your Blacknight account automatically. 'Parking' is assigned to the domain name for the hosting type. To remove or change this, login to your Blacknight account vi[a https://cp.blacknight.com.](https://cp.blacknight.com/)

#### <span id="page-3-1"></span>Step 1

Under the 'Home' tab, click 'Hosted Domains'

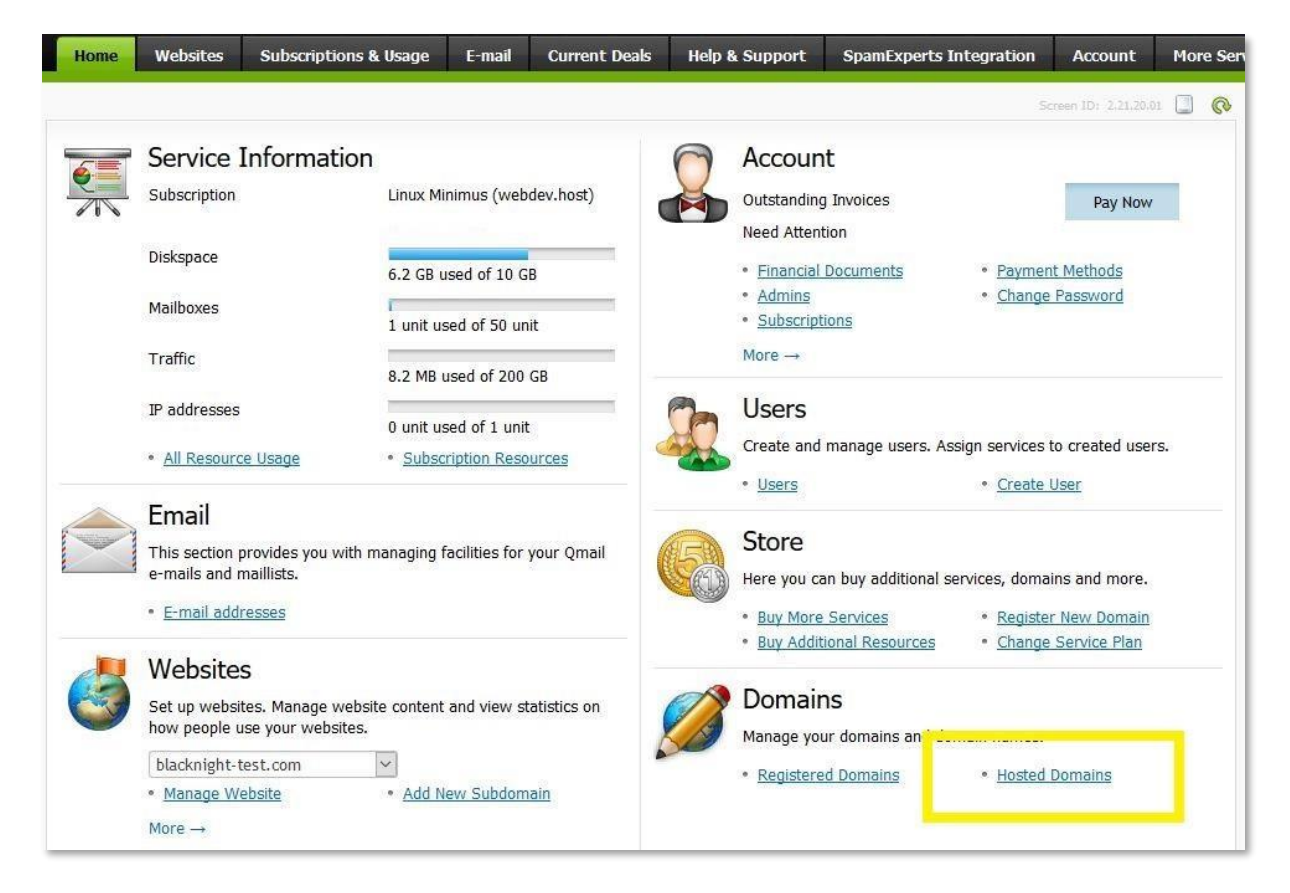

#### <span id="page-3-2"></span>Step 2

Your domain will be listed with Web Hosting set to 'Parking'. Click on your domain highlighted in blue as indicated below.

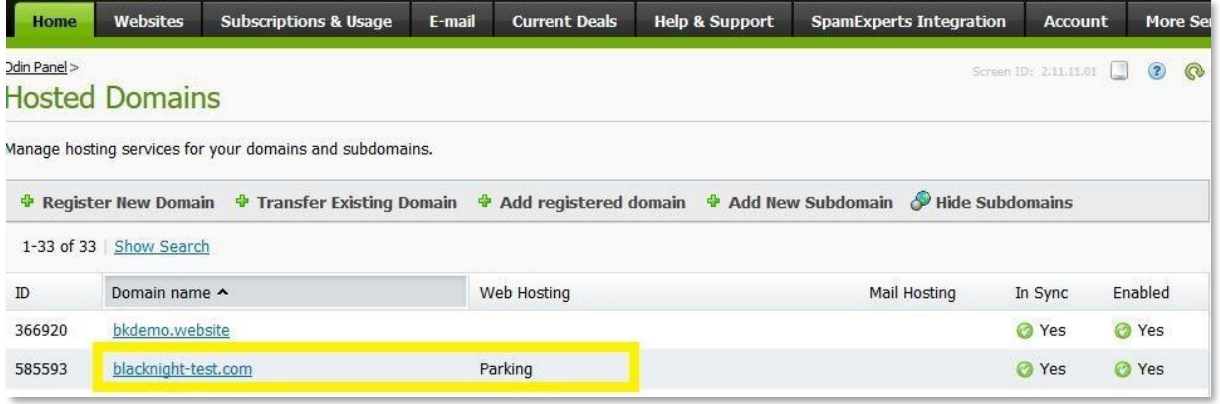

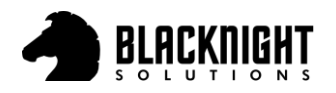

<span id="page-4-0"></span>Click on the 'Web' tab

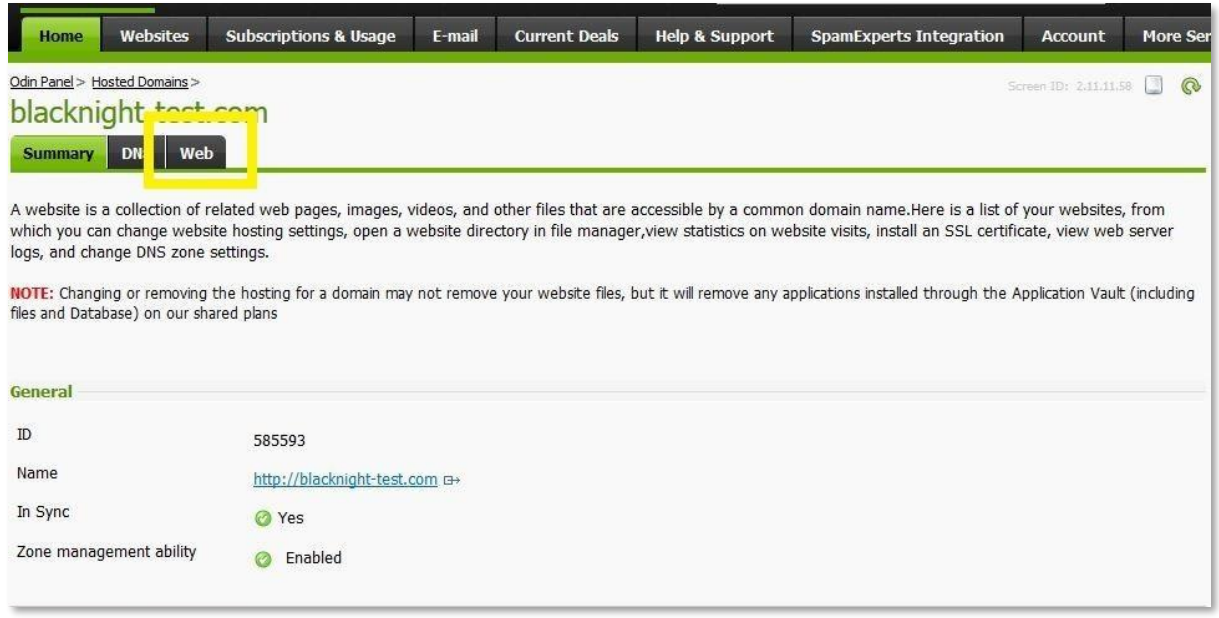

### <span id="page-4-1"></span>Step 4

#### Click on 'Change Hosting'

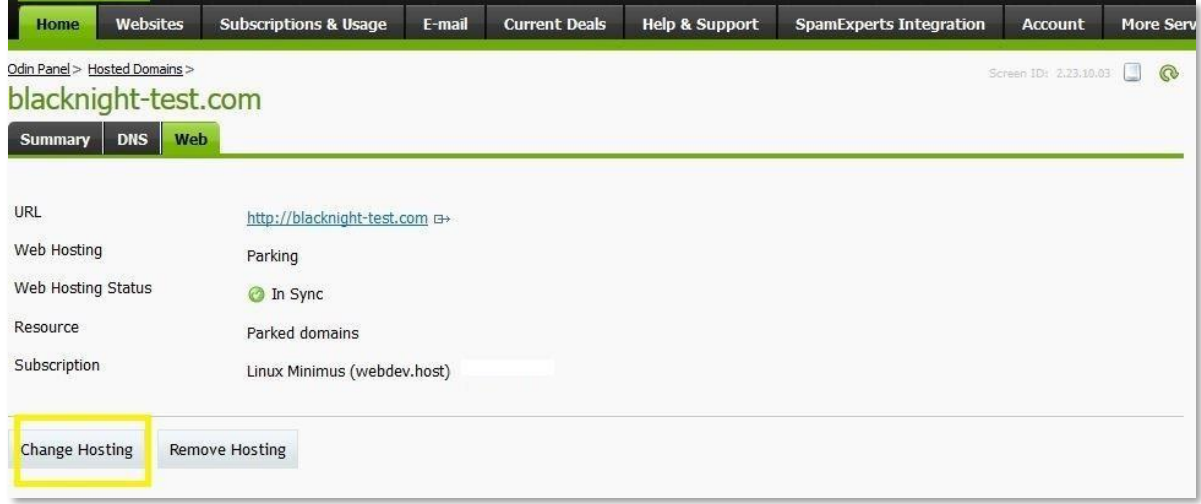

## <span id="page-4-2"></span>Step 5

Under 'Web Hosting' select your hosting preference

- 1. 'Website Apache' for Linux (Preferred for PHP applications such as WordPress, Joomla & Drupal)
- 2. 'Website Microsoft IIS' for Windows (Suitable for ASP.Net applications)

Click 'Next »'

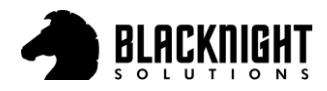

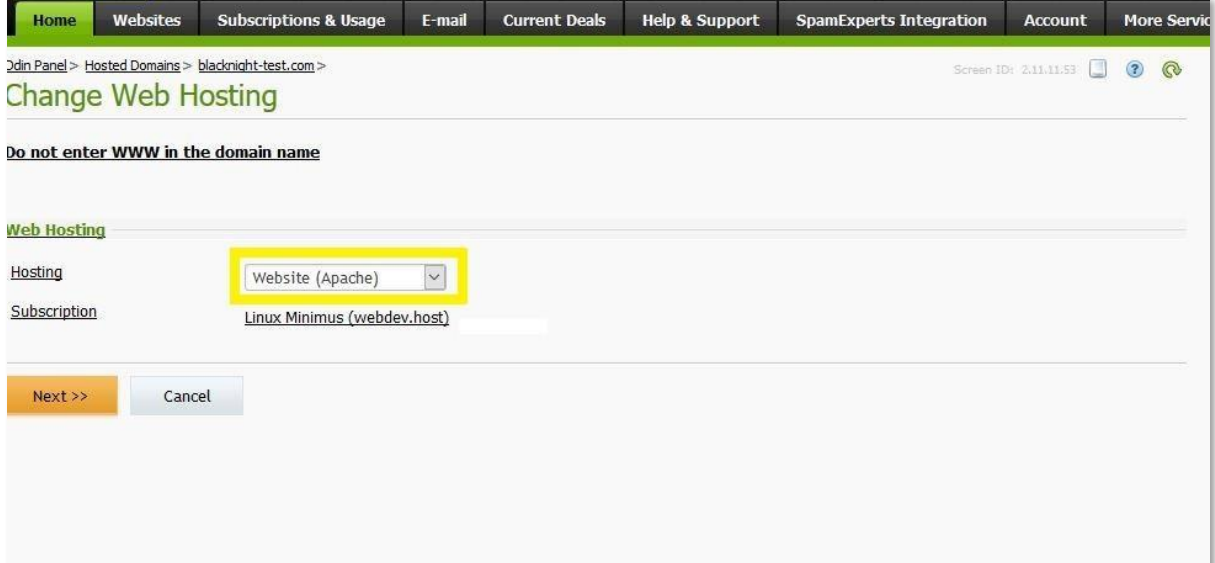

<span id="page-5-0"></span>You will have two options here:

- 1. 'Create new webspace'
- 2. 'Attach to existing webspace'

Blacknight recommend you 'Create new webspace' for each domain.

#### Click 'Next »'

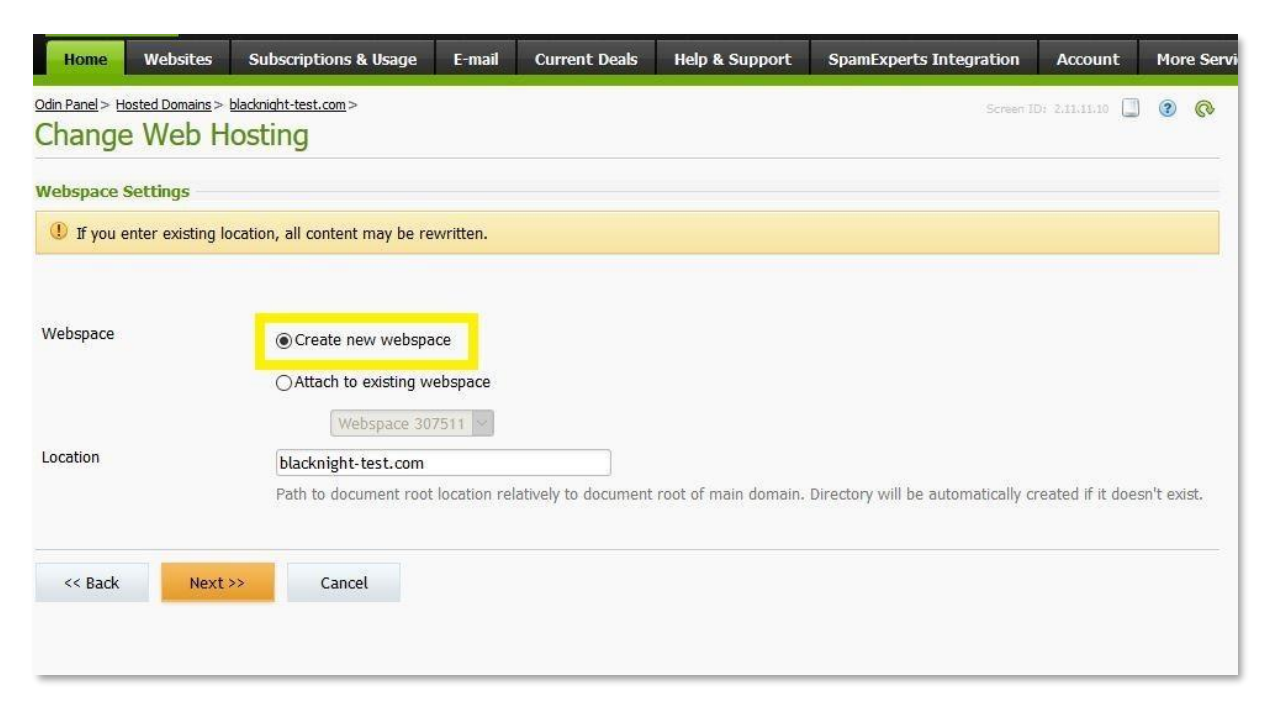

#### <span id="page-5-1"></span>Step 7

Leave as default 'Shared IPv4'

Click 'Next »'

[www.blacknight.com](http://www.blacknight.com/) [sales@blacknight.com](mailto:sales@blacknight.com) +353 (0)59 9183072

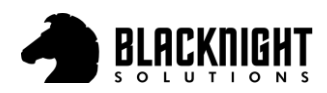

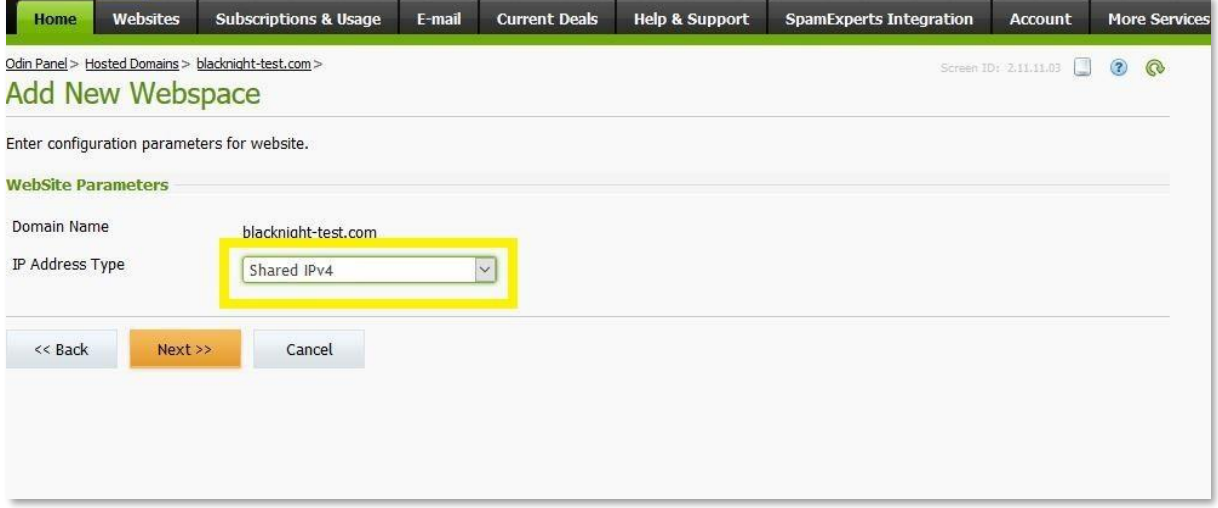

#### <span id="page-6-0"></span>Step 8 (Optional)

Install of AWStats on this domain. This will give you a very basic breakdown of monthly Analytics for your website. For more advanced Web Analytics we would recommend Google Analytics, which you can setup at a later stage.

Click 'Next »'

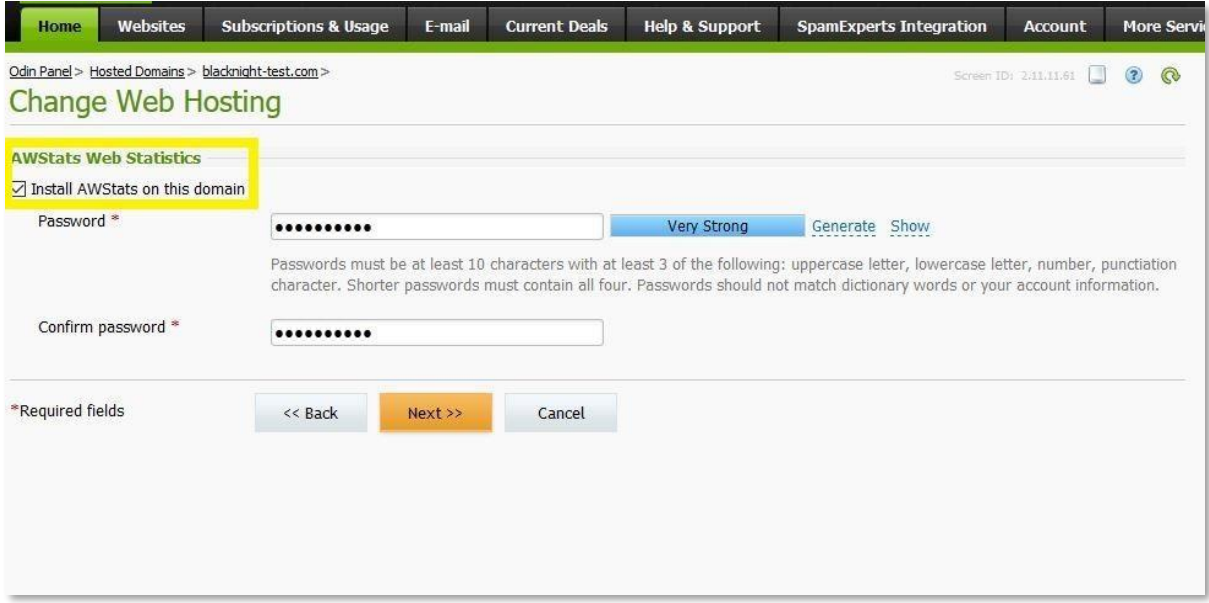

### <span id="page-6-1"></span>Step 9

You are done. If you are happy with everything, click 'Finish' to complete.

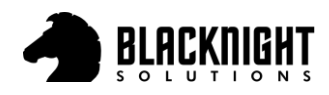

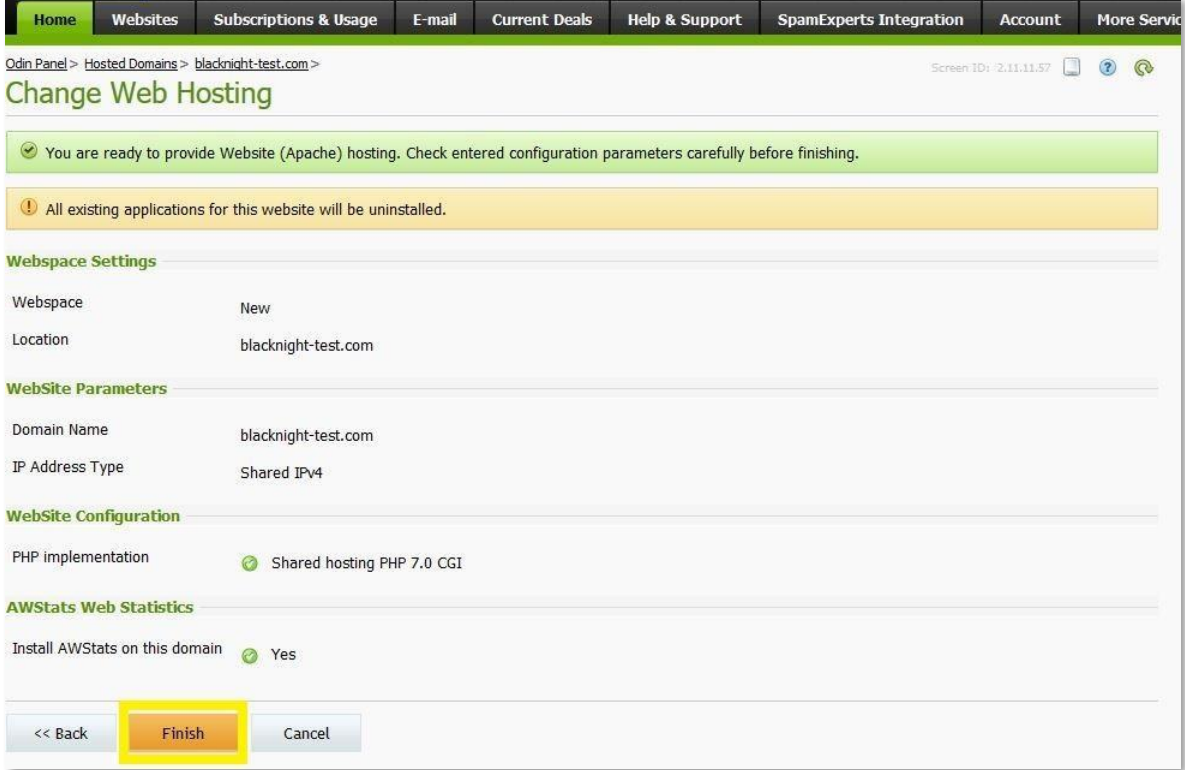

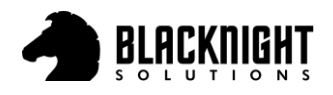

# <span id="page-8-0"></span>Add Email Hosting, Set Up Email Addresses & Webmail

To add email hosting and setup emails addresses with your domain, please follow the steps outlined below.

#### <span id="page-8-1"></span>Step 1

Click on 'Websites'

Click on the 'Domain'

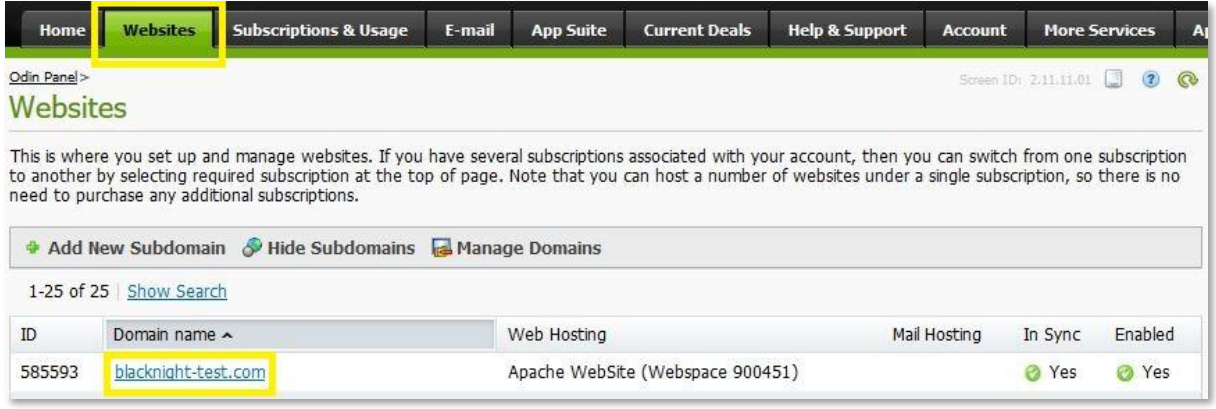

### <span id="page-8-2"></span>Step 2

Under 'Hosting Services' next to Mail Hosting click on 'Add Hosting'

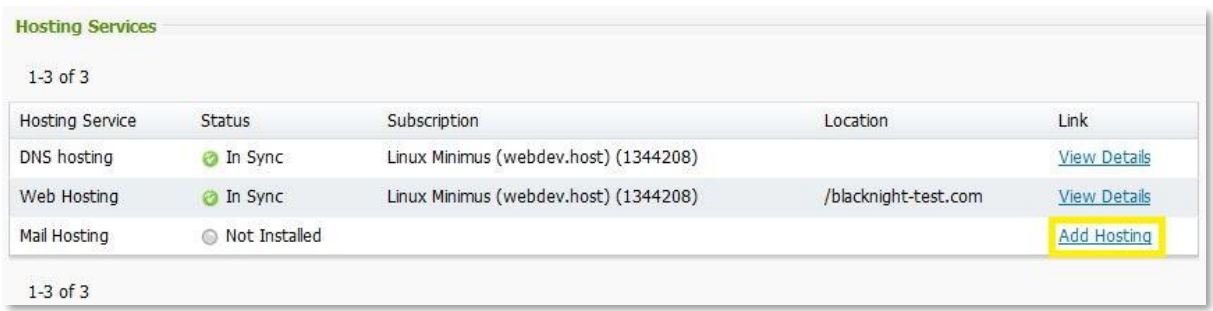

#### <span id="page-8-3"></span>Step 3

Ensure the correct Hosting Subscription is selected (you may only have one listed)

Click 'Next »'

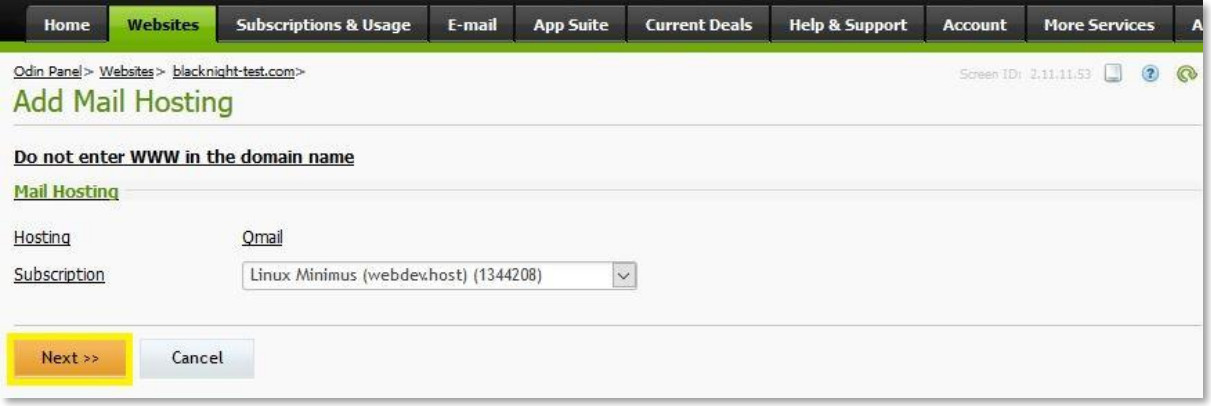

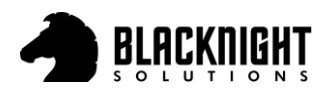

<span id="page-9-0"></span>Click 'Finish'

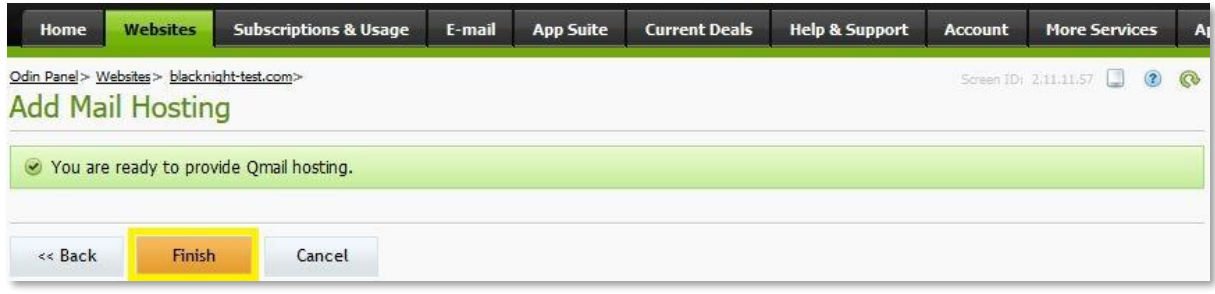

#### <span id="page-9-1"></span>Step 5

#### Click 'E-mail'

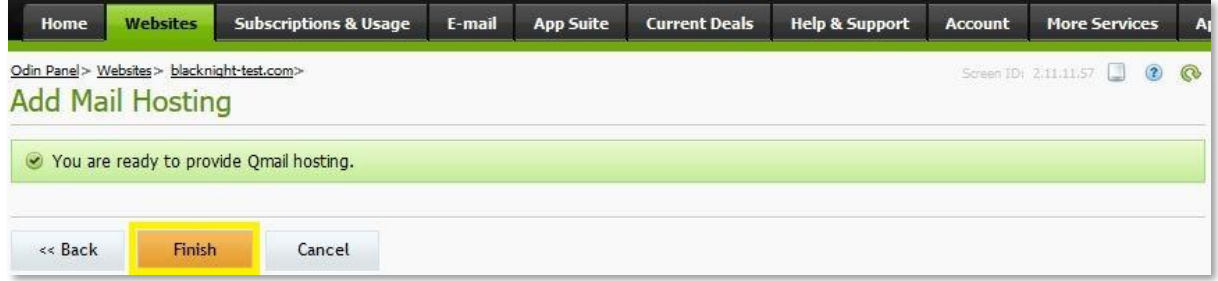

#### <span id="page-9-2"></span>Step 6

**Display name:** This name is visible to recipients that get your emails.

**Email (To Sign In):** The email address. You may need to select the correct domain from the drop-down menu.

**Password:** The 'Generate New Password' option creates a new random password, replacing any password you entered previously. Only use this button if you want to have the system generate a password for you. Otherwise put in your own password and click 'Next »'

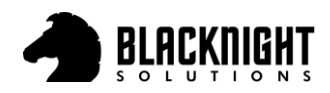

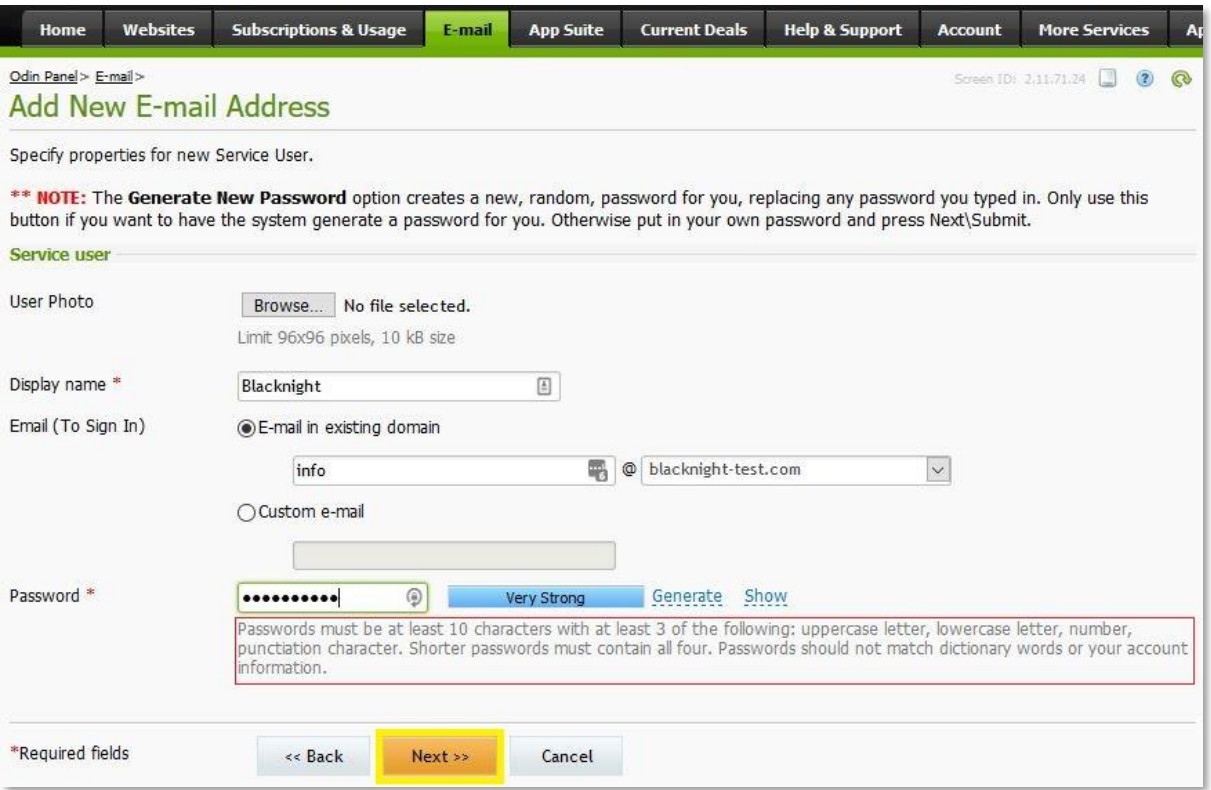

## <span id="page-10-0"></span>Step 7 (Optional)

Here you can adjust the size of your mailbox or enable email forwarding. Click 'Next »'

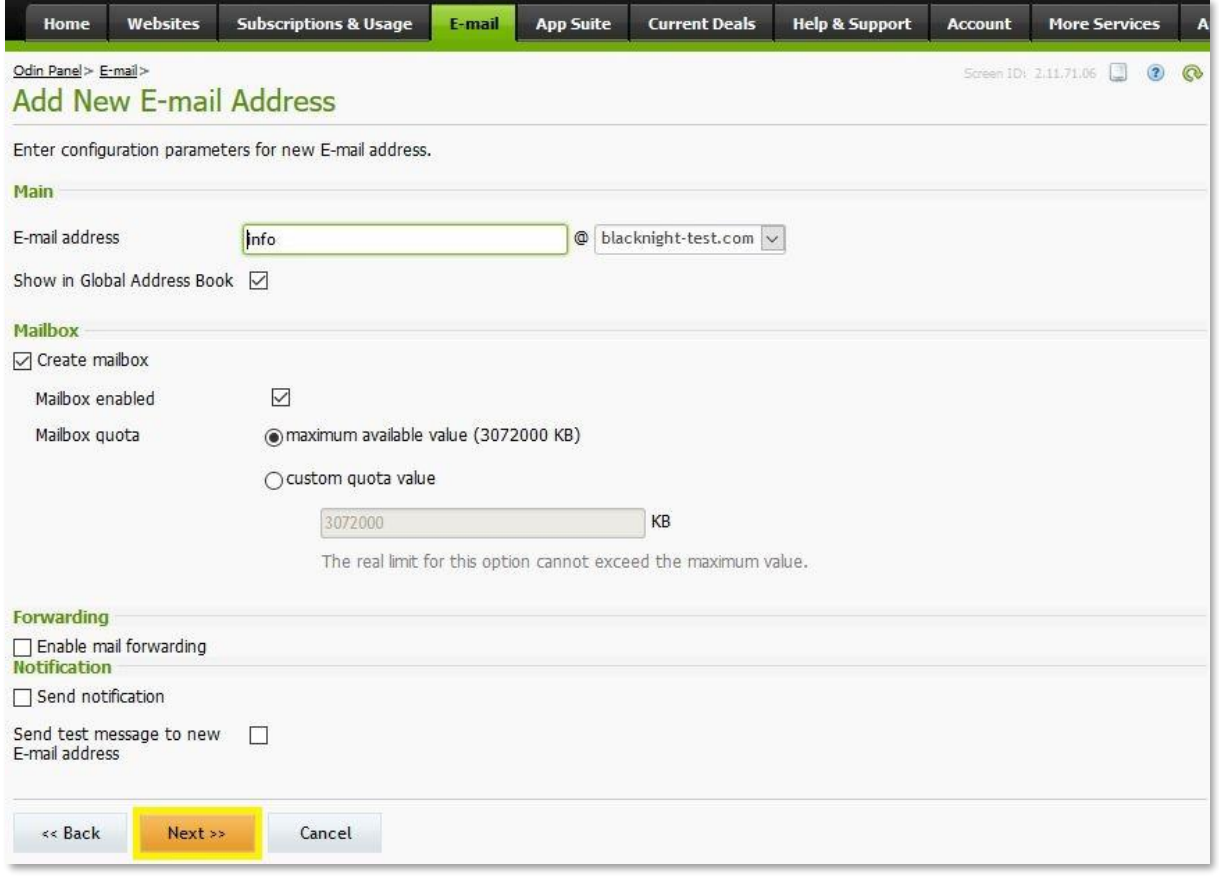

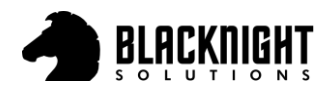

<span id="page-11-0"></span>If you need to make any changes, you can click '« Back' if you are happy with everything click 'Next »' to complete the email creation.

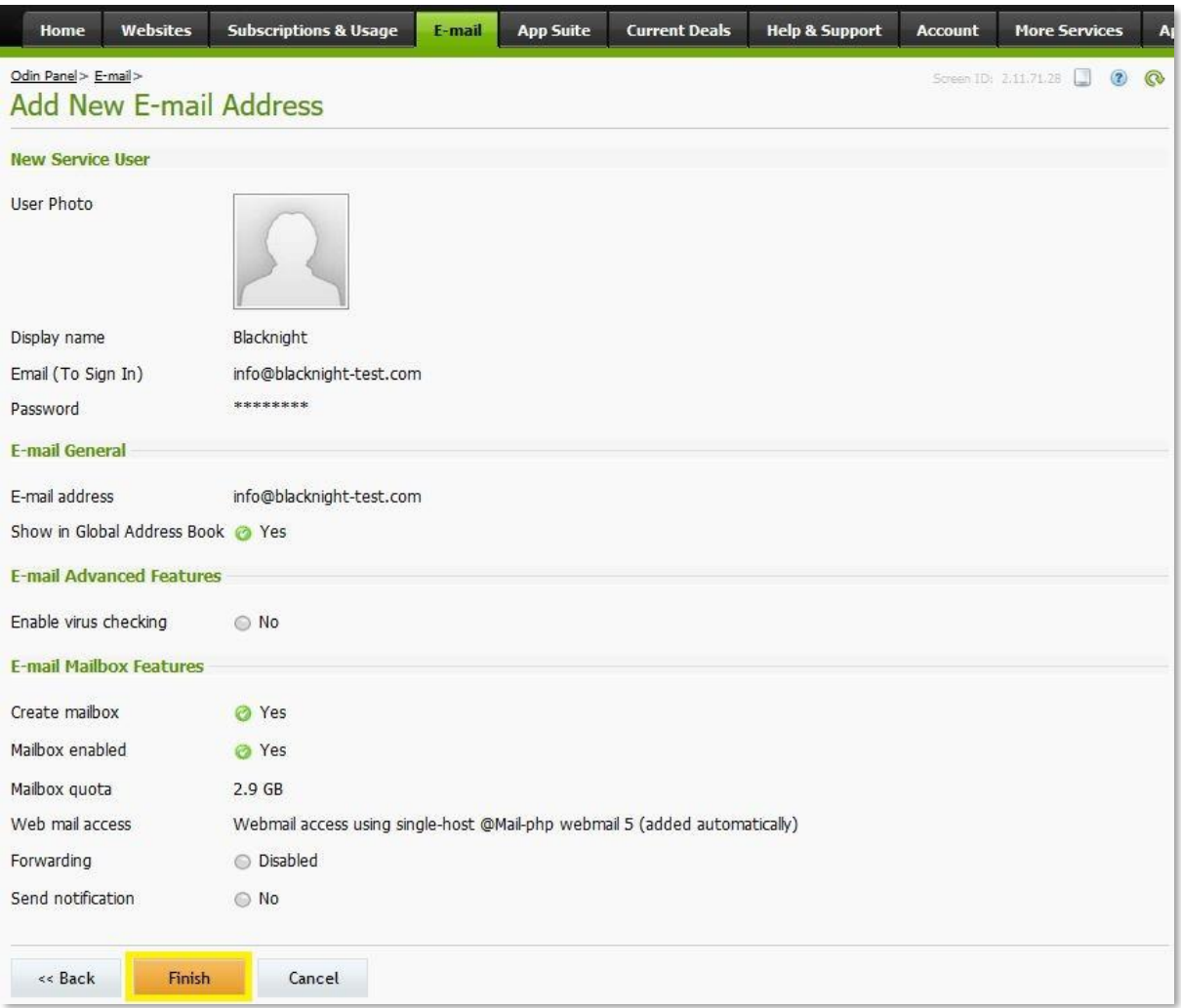

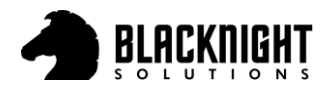

# <span id="page-12-0"></span>Adding Webmail Access (ox.blacknight.com)

#### <span id="page-12-1"></span>Step 1

Click on 'App Suite' followed by '+ Add New' (you may get an option to Install first)

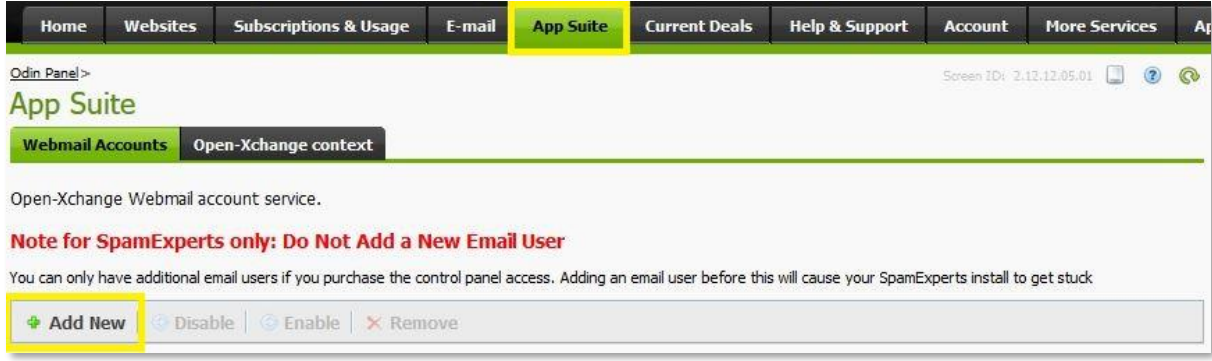

#### <span id="page-12-2"></span>Step 2

You will find the email account you created from the previous section listed here. Select it and click 'Next »'

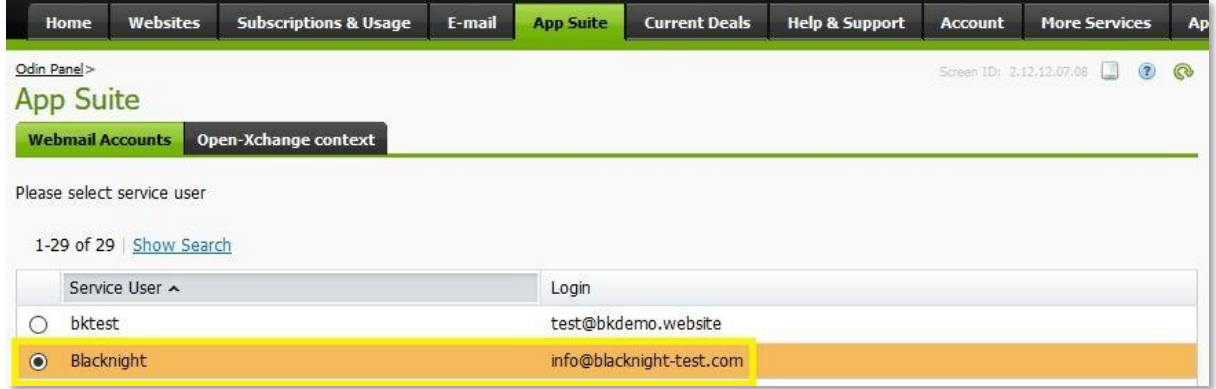

## <span id="page-12-3"></span>Step 3

#### Click 'Next »'

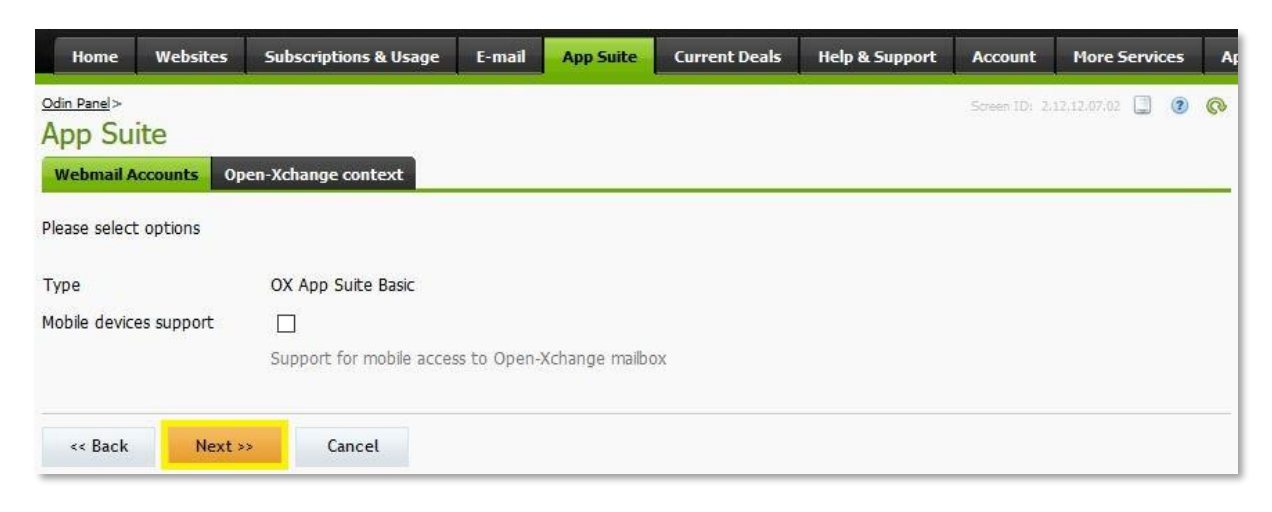

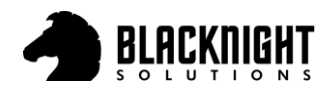

## <span id="page-13-0"></span>Step 4 (Optional)

Fill in the details (optional) and click 'Next »'

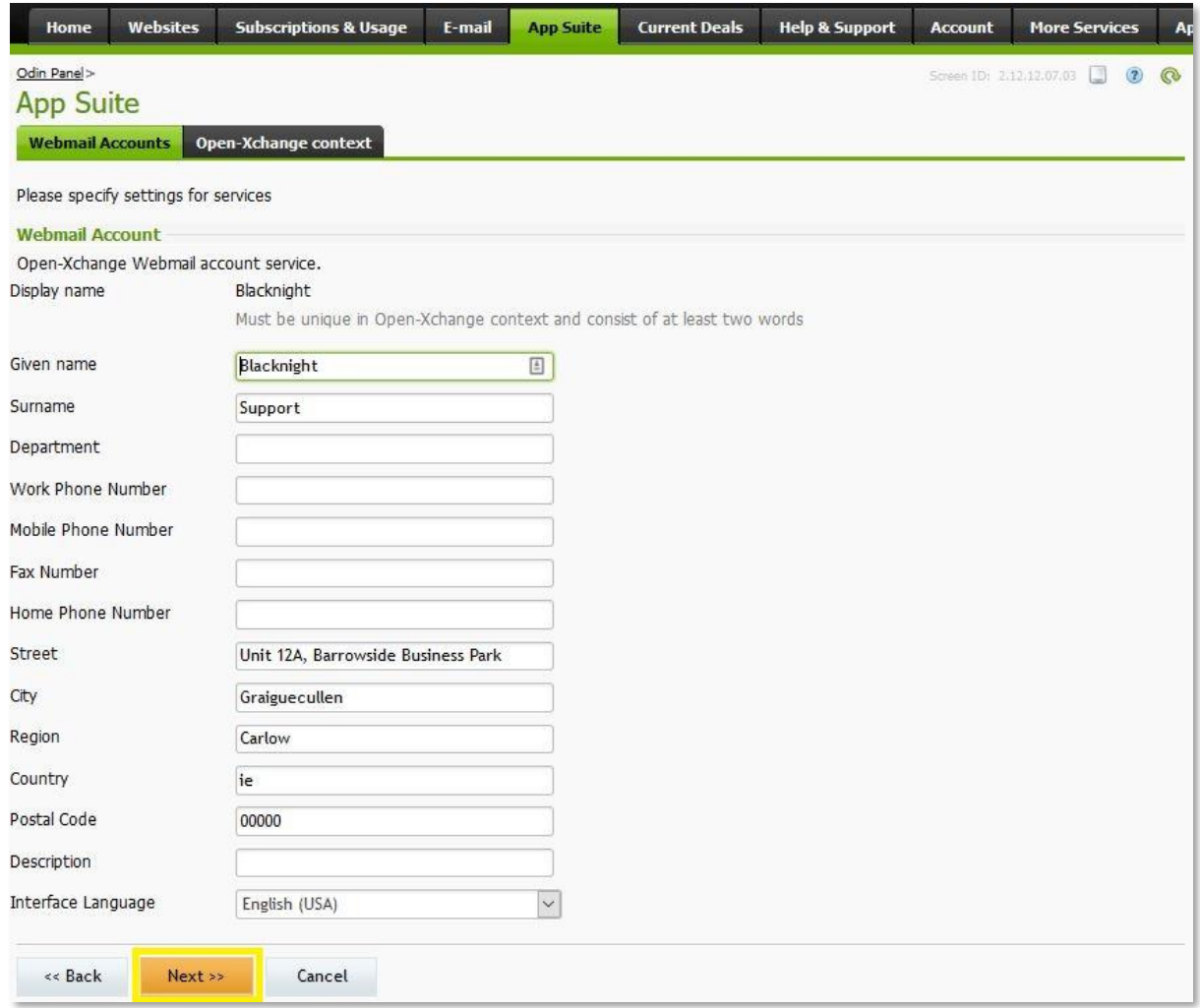

### <span id="page-13-1"></span>Step 5

Click 'Finish' to complete the setup

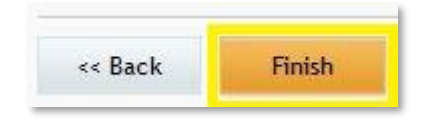

## <span id="page-13-2"></span>Step 6

From now on when clicking on the App Suite tab you will see the email account listed. Click 'Open' to open the App Suite in a new tab. You can also visi[t https://ox.blacknight.com](https://ox.blacknight.com/) to access the email account in your favourite web browser.

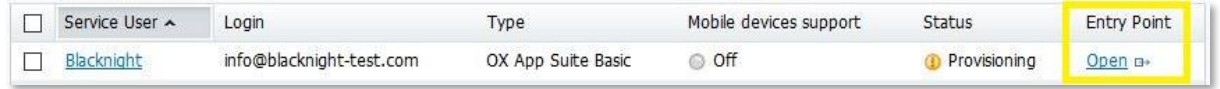

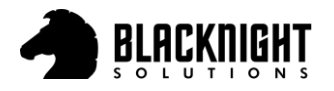

# <span id="page-14-0"></span>Create & Retrieve FTP Details

#### <span id="page-14-1"></span>Step 1

Click 'Websites' then click on the domain you want to FTP to

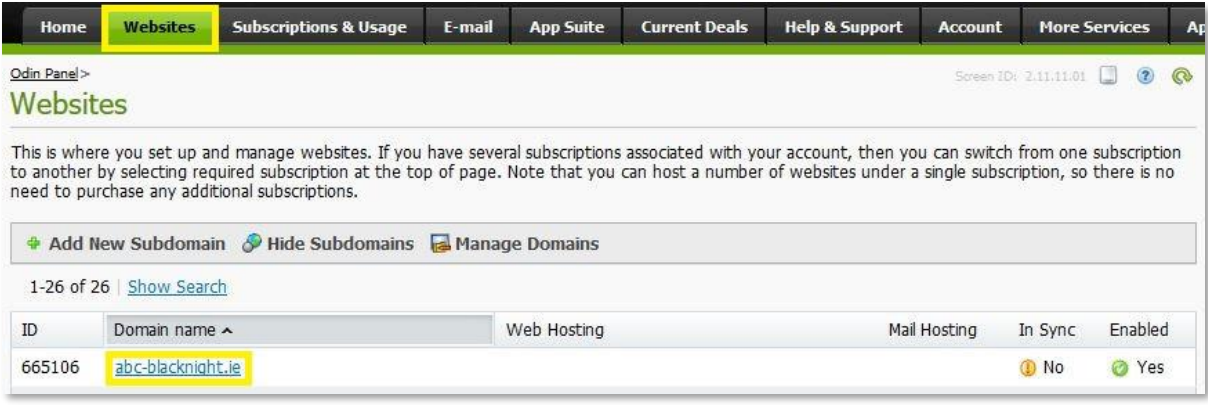

#### <span id="page-14-2"></span>Step 2

Under 'Website Tool's click 'FTP Access'. Your FTP Details are listed here, if not, continue to the next step

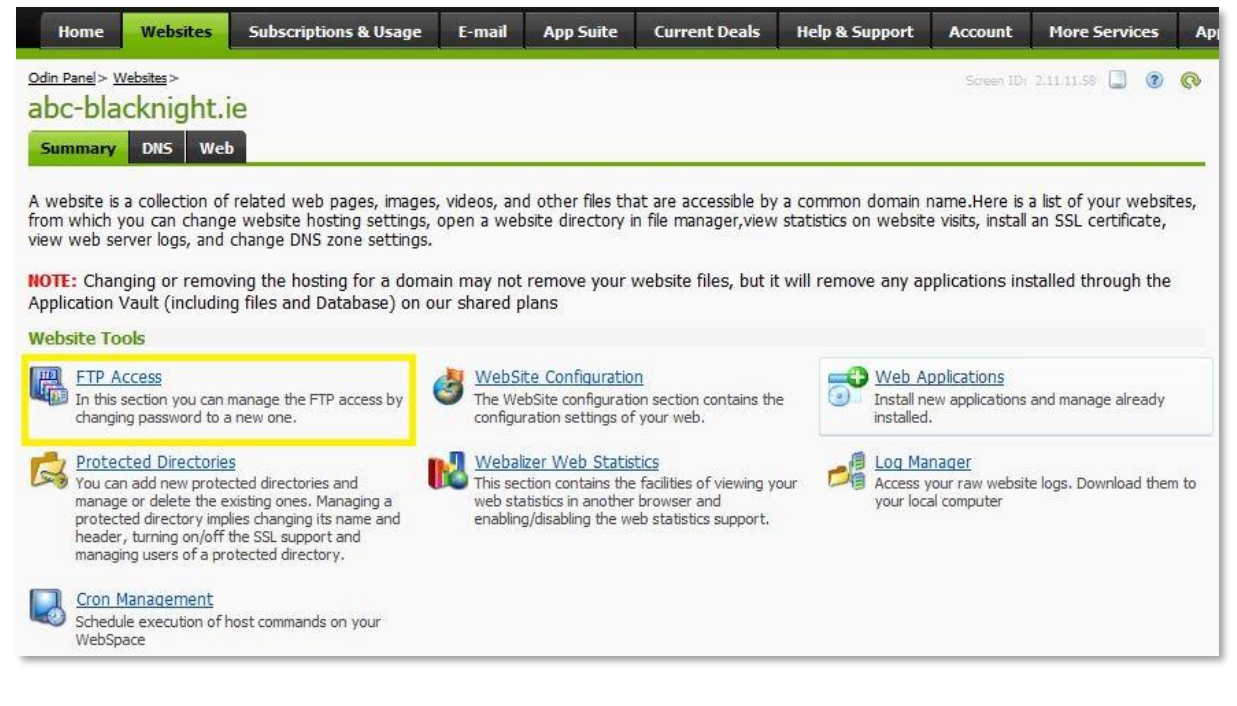

#### <span id="page-14-3"></span>Step 3

Input a new 'FTP Login Name', a 'Password' and click 'Next »'

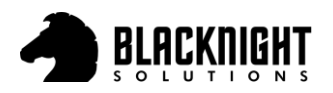

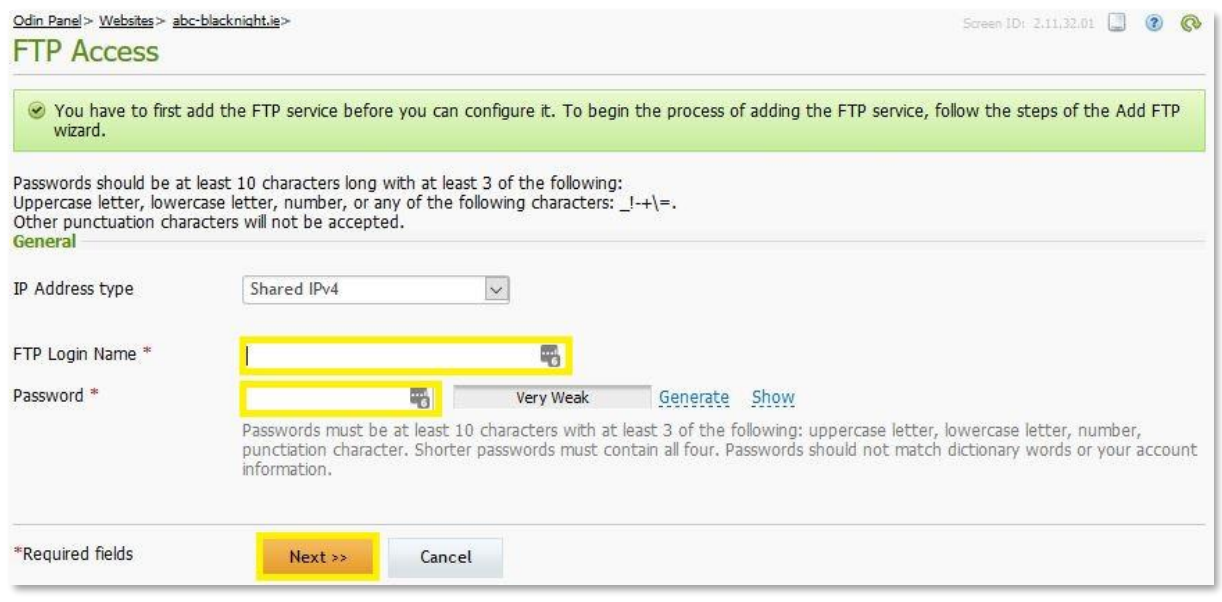

<span id="page-15-0"></span>Click 'Finish' to add FTP Access

Now you can use these details in any FTP Client to upload/download files

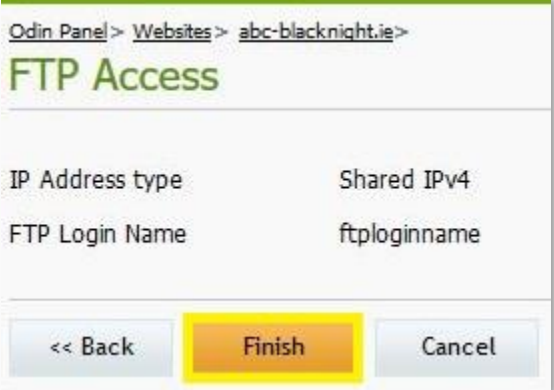

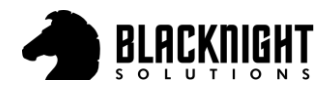

# <span id="page-16-0"></span>Add a Site to Filezilla with your FTP Details

#### <span id="page-16-1"></span>Step 1

Download and install FileZilla via<https://filezilla-project.org/download.php>

### <span id="page-16-2"></span>Step 2

Open FileZilla on your computer and click on 'File' then 'Site Manager'

Enter the 'Host', 'User' & 'Password' you created earlier in [cp.blacknight.com](https://cp.blacknight.com/)

Select 'Only user plain FTP' for the 'Encryption' and 'Normal' for the 'Logon Type'

#### Next click 'Connect' or 'OK'

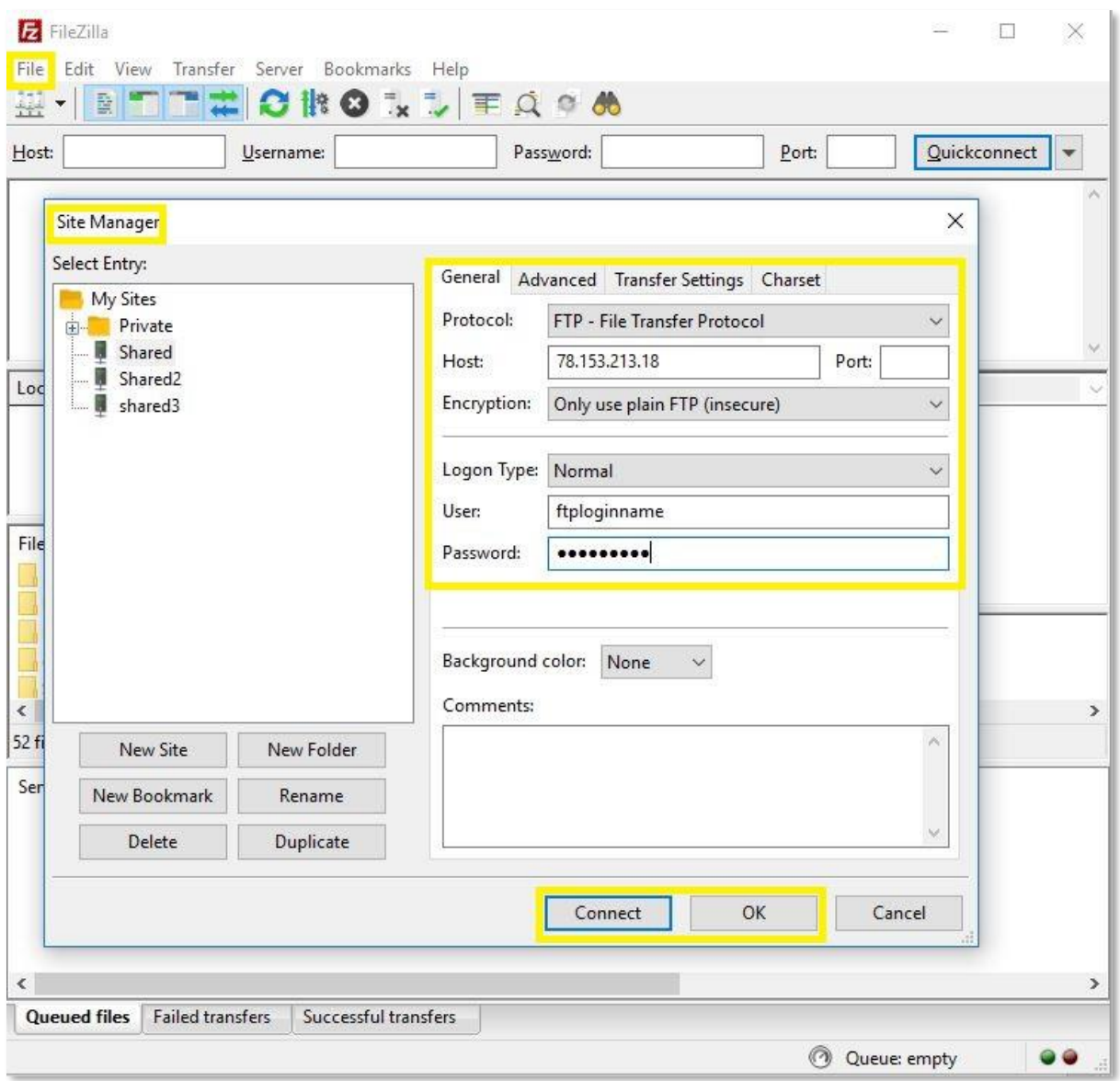

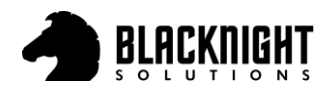

<span id="page-17-0"></span>Files listed to the left are on your Computer. Files listed to the right are on the Server.

The default root location for uploading website files is:

- 1. Linux: /webspace/httpdocs/\$domainname/
- 2. Windows: /wwwroot/httpdocs/\$domainname/

*Where \$domainname is the actual name of your domain.*

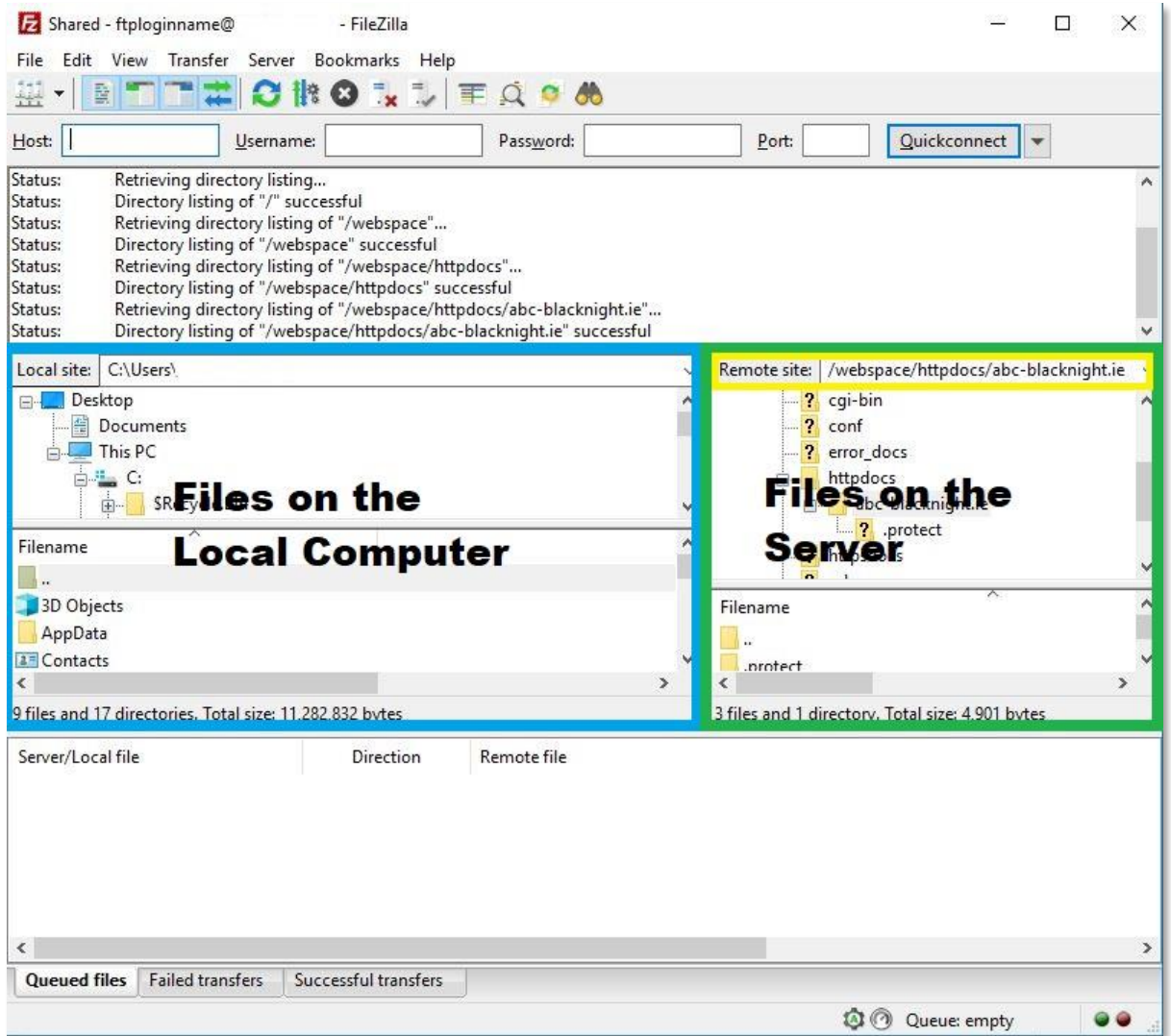

#### <span id="page-17-1"></span>Step 3

The last step would be to drag and drop your website files from the computer to the location on the server. Note: You may need to remove the default server 'index.php' file for your index/home file to work.

Search Blacknight's Knowledgebase: [https://help.blacknight.com](https://help.blacknight.com/)

Blacknight Support:<https://www.blacknight.com/support>